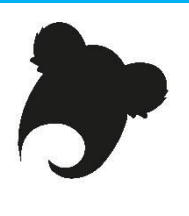

# **Atelier Koha : utilisateur professionnel**

**Feuille de route expliquée**

## **Accès à une base de test**

➔Site KohaLa : <http://koha-fr.org/tester-koha/> **17.11**.00.000 UNIMARC Test OPAC : [http://catalogue.demo1711-koha.test.biblibre.eu](http://catalogue.demo1711-koha.test.biblibre.eu/) Test PRO : [http://pro.demo1711-koha.test.biblibre.eu](http://pro.demo1711-koha.test.biblibre.eu/) | test / test **17.05**.03.000 UNIMARC Test OPAC : [http://catalogue.demo1705-koha.test.biblibre.eu](http://catalogue.demo1705-koha.test.biblibre.eu/) Test PRO : [http://pro.demo1705-koha.test.biblibre.eu](http://pro.demo1705-koha.test.biblibre.eu/) | test / test

# **Module Circulation**

## **Adhérents**

#### *1. Créez un nouvel adhérent*

Dans le module Adhérents, cliquez sur  $\mathbf{F}$   $\mathbf{F}$   $\mathbf{F}$  entergents and catégorie de lecteur. Remplissez le formulaire d'inscription. Certains champs sont obligatoires. Enregistrez les données.

## *2. Combien y a-t-il d'adhérents au total dans la catégorie que vous avez choisie ?*

#### Module Adhérents

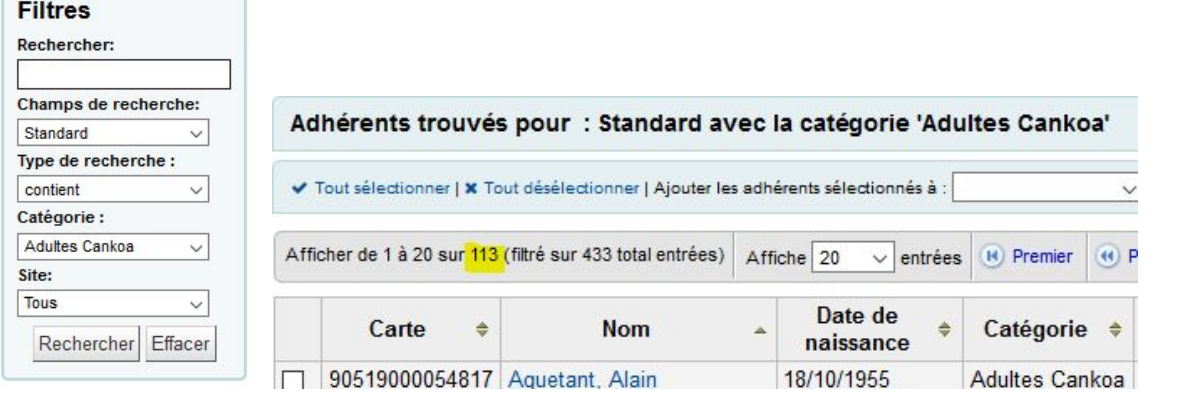

#### *3. Modifiez la notice adhérent*

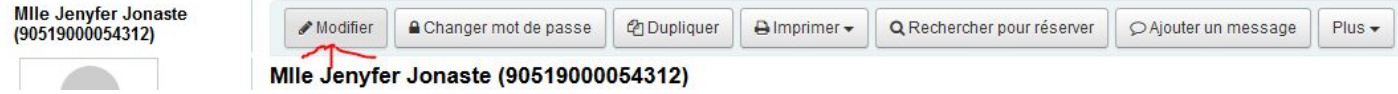

### *4. Par quels champs peut-on faire une recherche adhérent ?*

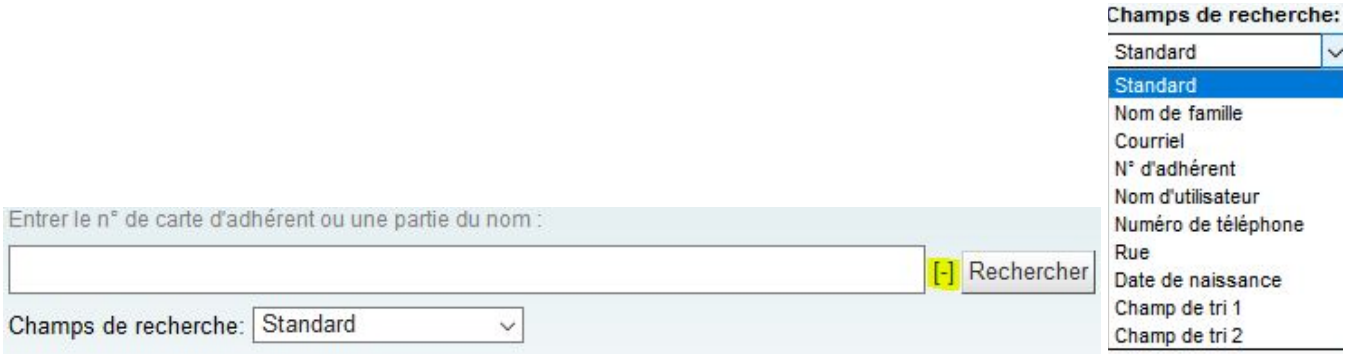

## *5. Quels sont les critères de tri 1 et 2 de la catégorie Adulte extérieur ? Est-ce les mêmes que pour la catégorie Jeunes -14 ans ?*

Oui : pour vous en assurer, faites une recherche par catégorie de lecteur et modifiez une notice adhérent pour voir le contenu de ces listes de critères.

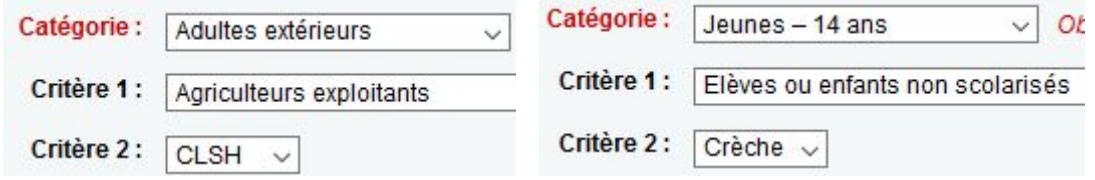

#### *6. Supprimez une notice adhérent. Dans quels cas est-il impossible de supprimer une notice adhérent ?*

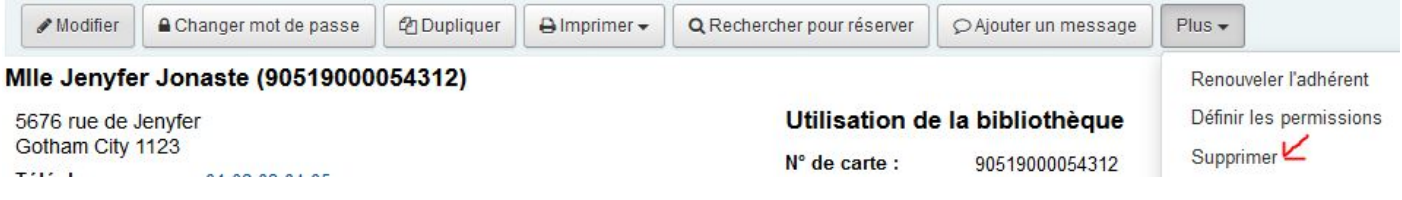

#### Impossible de supprimer cet adhérent

· Cet adhérent a 1 document(s) en prêt.

et amende impayée.

#### **Prêts/retours**

#### *7. Prêtez des documents à ce lecteur.*

Cliquez sur l'onglet **Prêter** dans la fenêtre de recherche :

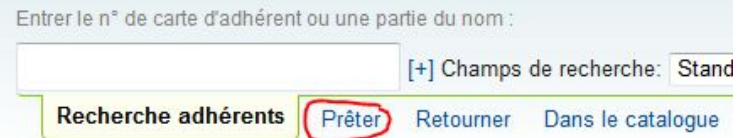

Entrez le nom ou le numéro de carte de votre adhérent. Tapez le code-barres de l'exemplaire dans la fenêtre de prêt, puis cliquez sur le bouton Prêter :

#### Prêter à adhérent TEST (test01)

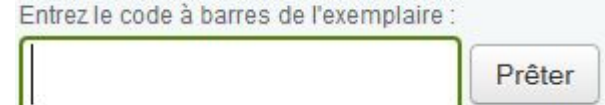

OU

À partir de la notice adhérent, ouvrez le menu Prêter.

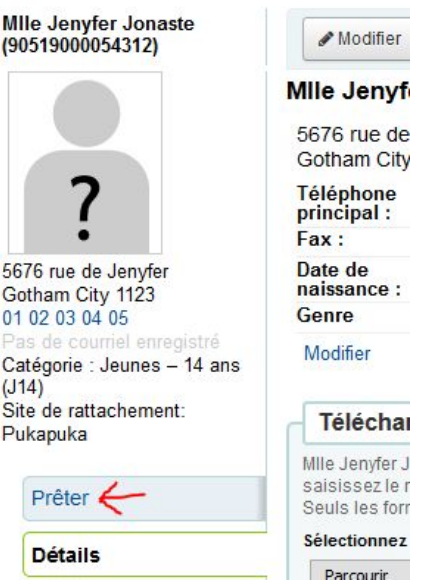

Si le code-barres n'est pas reconnu, procédez à un catalogage à la volée :

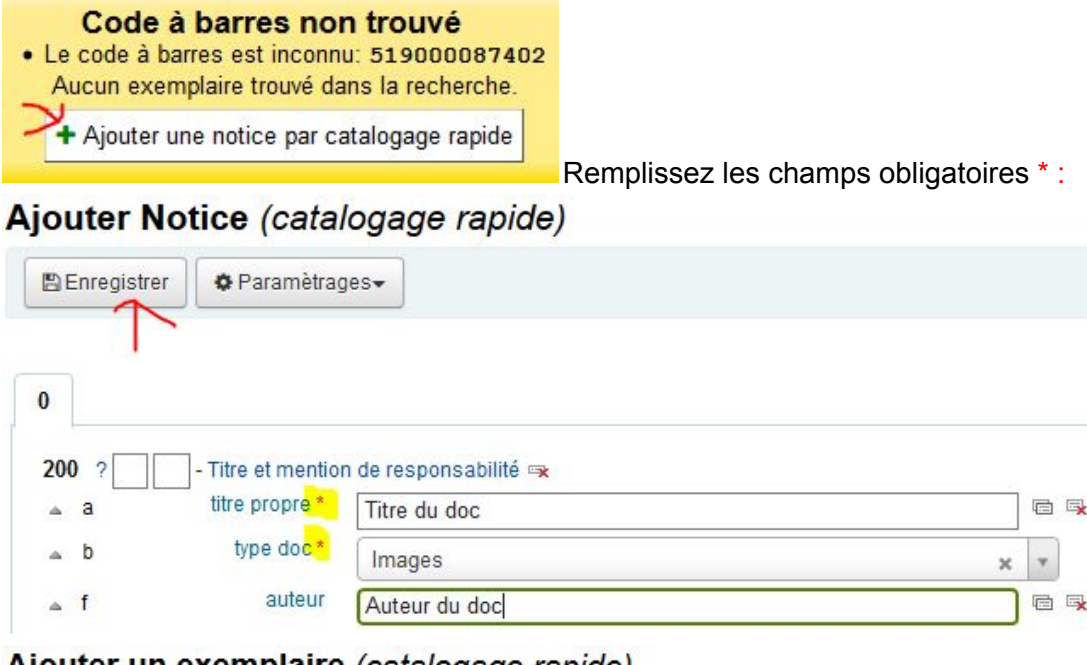

Ajouter un exemplaire (catalogage rapide)

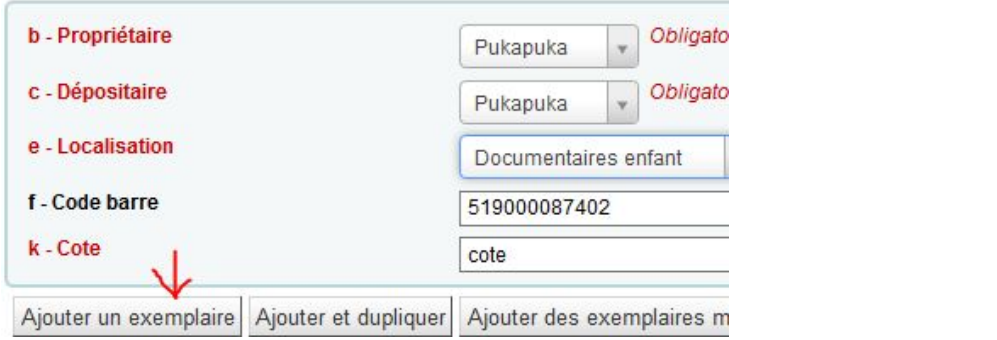

# *8. Prêtez un document à ce lecteur à rendre demain midi.*

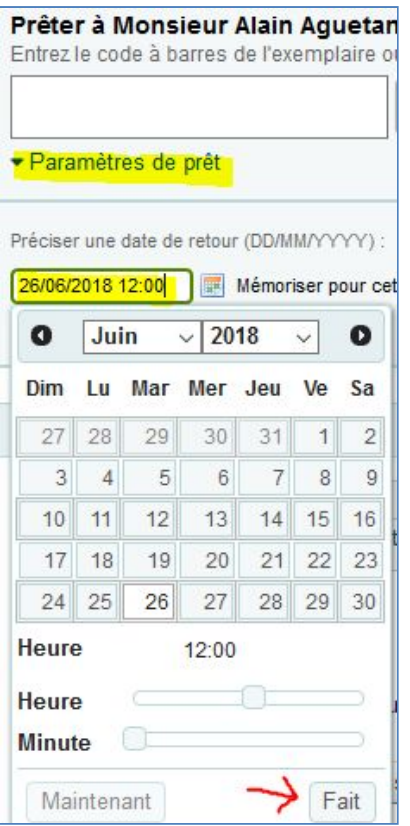

## *9. Renouvelez le prêt*

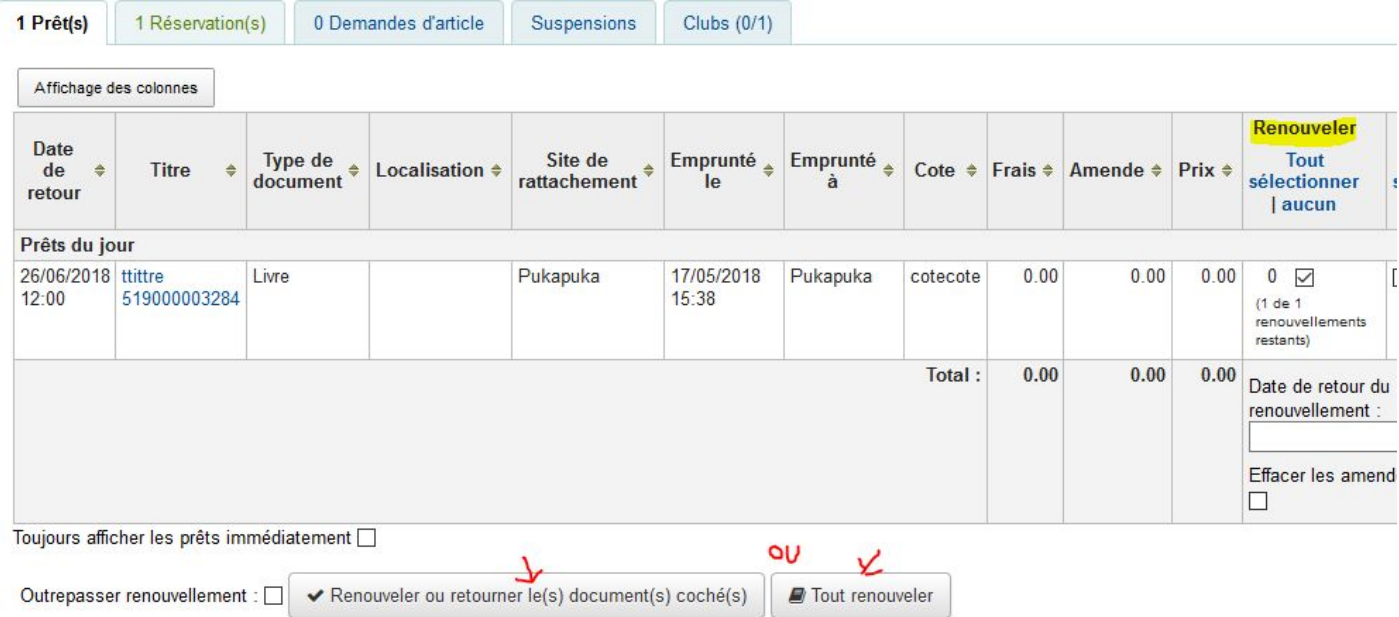

## *10. Renouvelez un abonnement expiré*

Prêter à Mile Jenyfer Jonaste (90519000054312)

#### Prêt impossible!

- > Expiration : La carte de l'adhérent a expiré. Date d'expiration de la carte le 21/02/2018 Renouveler ou Modifier les détails
- Retards: l'adhérent a des DOCUMENTS EN RETARD. Voir ci-dessous les éléments surlignés

#### OU

Mile Jenyfer Jonaste (90519000054312)

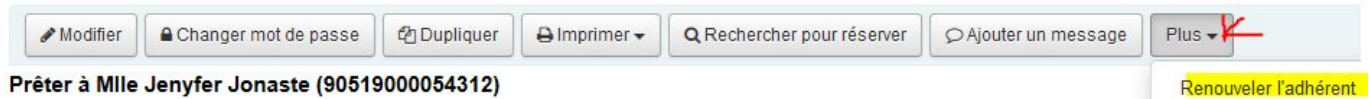

## *11. Rendre les emprunts sans lire les codes-barres*

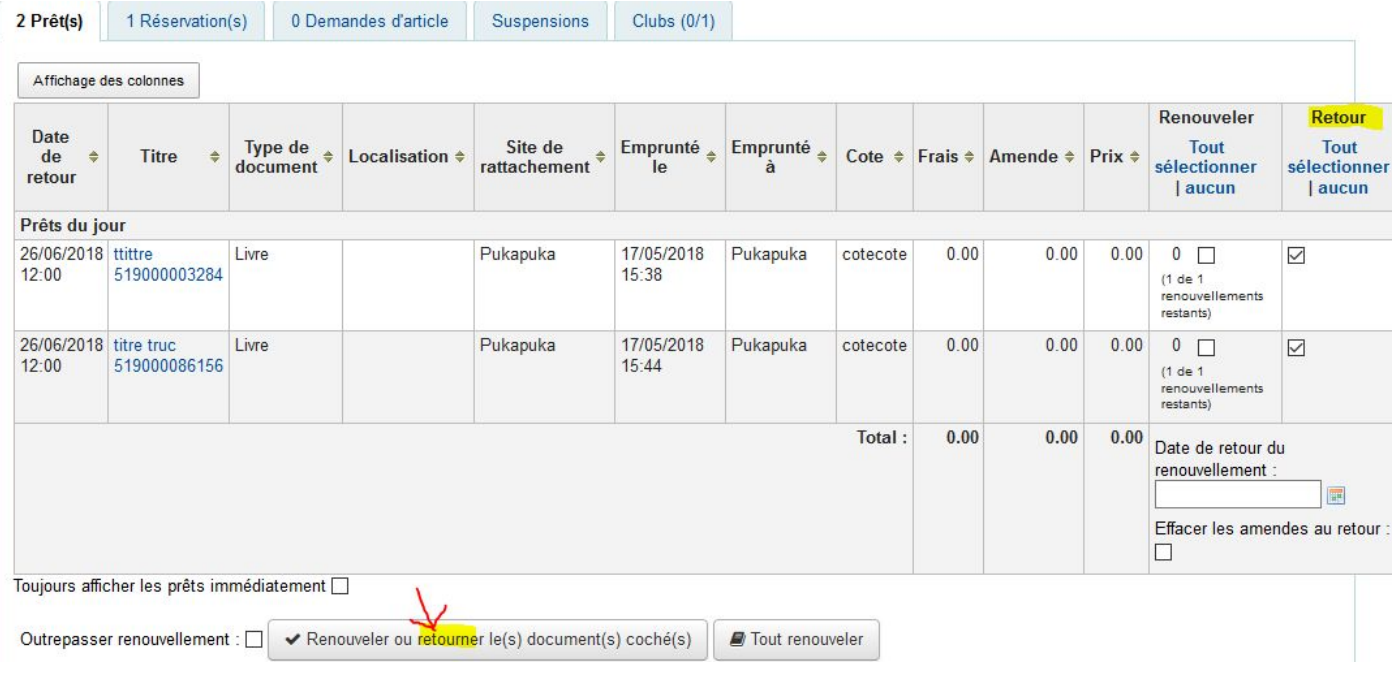

## **Réservations** *12. Réservez un document pour votre adhérent*

Cliquez sur le bouton **Q** Rechercher pour réserver

Cherchez un des documents attribués à un autre participant.

## Recherche avancée

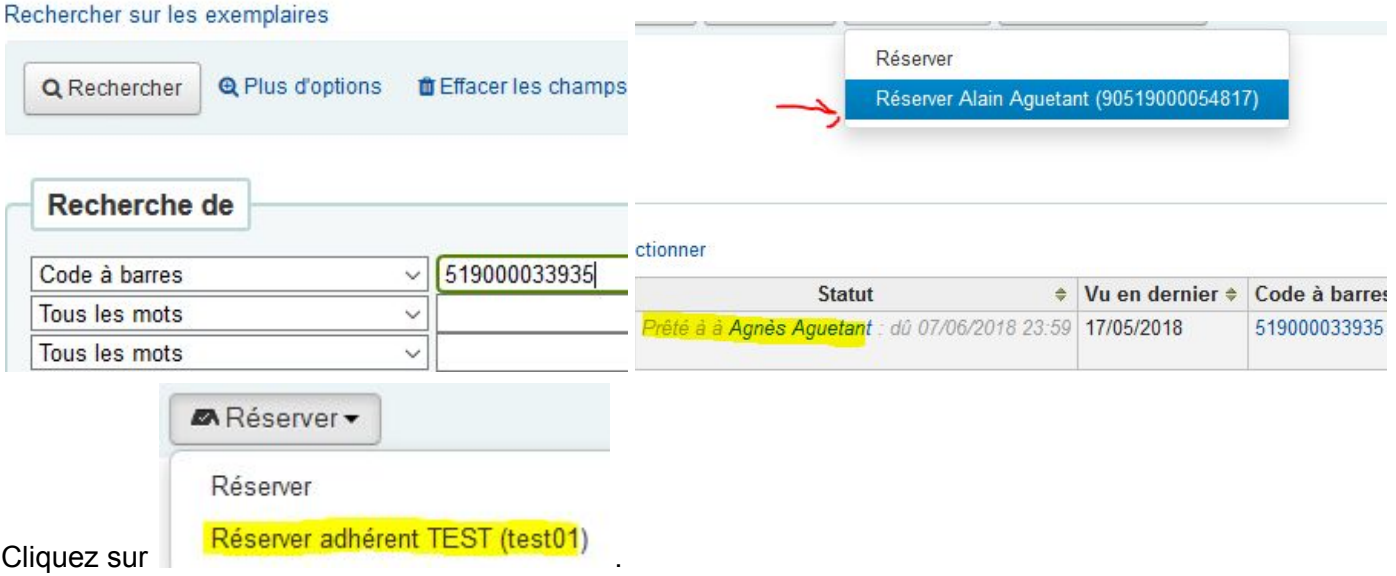

Pour que la mise à disposition d'un document réservé s'enclenche, il faut que le document soit enregistré en retour.

#### *13. Trouvez les deux manières d'annuler la réservation.*

À partir du compte du lecteur, dans l'onglet réservation :

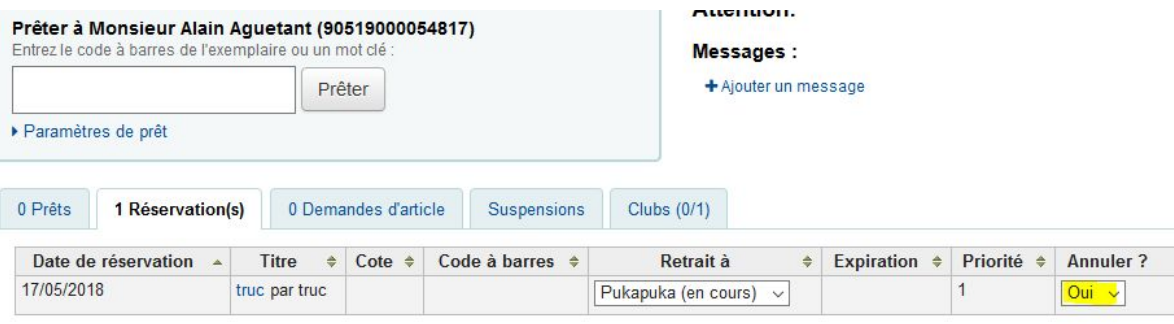

Annuler réservation

À partir de la notice bibliographique du document, dans le même onglet :

Accueil > Catalogue > truc > Réserver sur truc

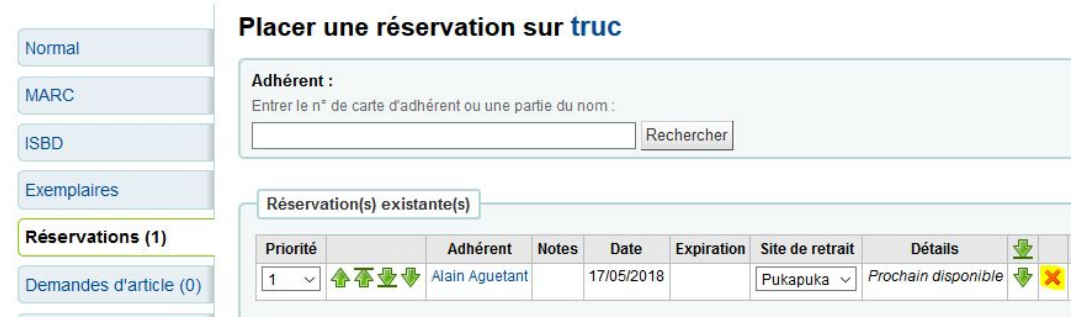

#### **Retards**

#### *14. Combien y a-t-il de documents en retard ?*

Dans le menu Circulation, cliquez sur le rapport de circulation Retards. Cliquez sur le bouton [Filtrer].

# **Module Recherche**

#### **Recherche bibliographique**

*15. Faites une recherche avancée avec options supplémentaires pour accéder aux index. (La troncature est symbolisée par \*. )*

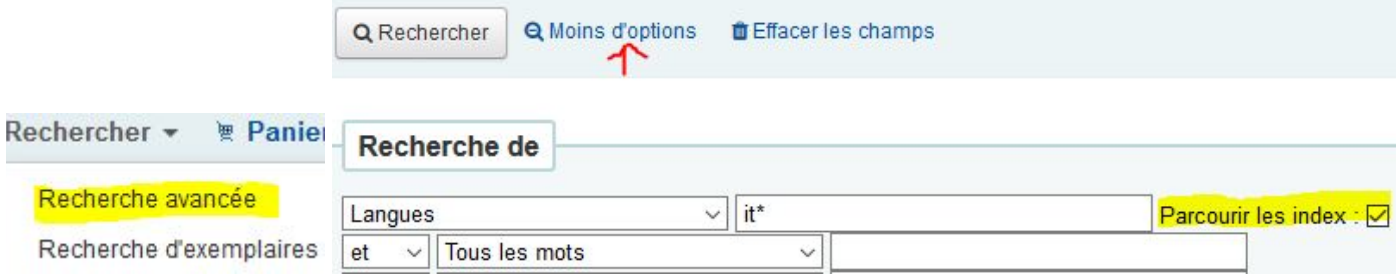

#### **Liste et panier**

#### *16. Enregistrez le résultat de votre recherche dans le panier et dans une liste publique.*

Pensez à sélectionner les références à enregistrer. **Panier :**

### 6 réponse(s) trouvée(s) pour 'In, rtrn, wrdl: it\*' dans Pukapuka Catalog

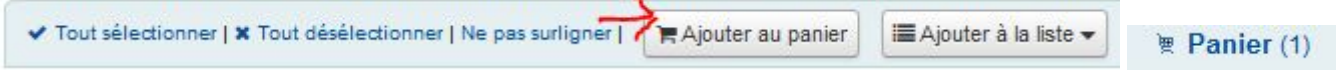

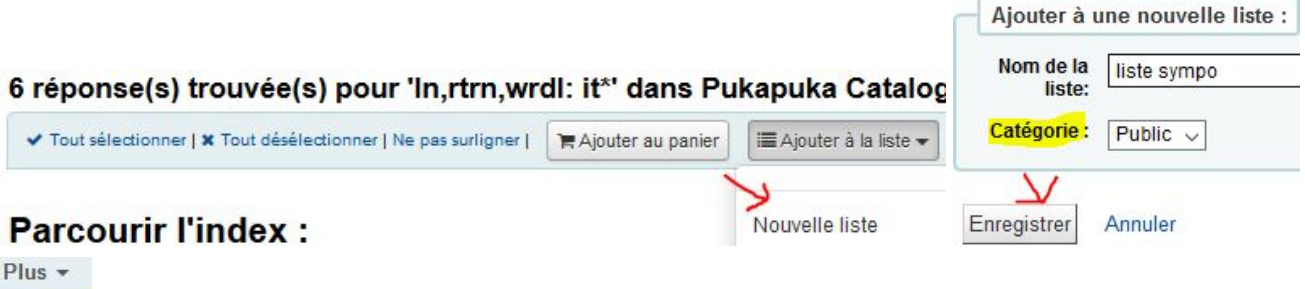

**Listes** 

#### *17. Quelle est la différence entre la liste et le panier ?*

Manuel : « Le **panier** est un **espace temporaire de stockage** des articles dans l'OPAC et/ou l'interface professionnelle. Le panier se vide automatiquement une fois que vous fermez la session (en fermant le navigateur ou en se déconnectant). Le panier est utilisé pour effectuer des **opérations sur un lot de notices** (réservations, impression, envoi par courrier électronique). Ou pour imprimer une liste d'exemplaires, ou l'envoyer par e-mail à un adhérent. »

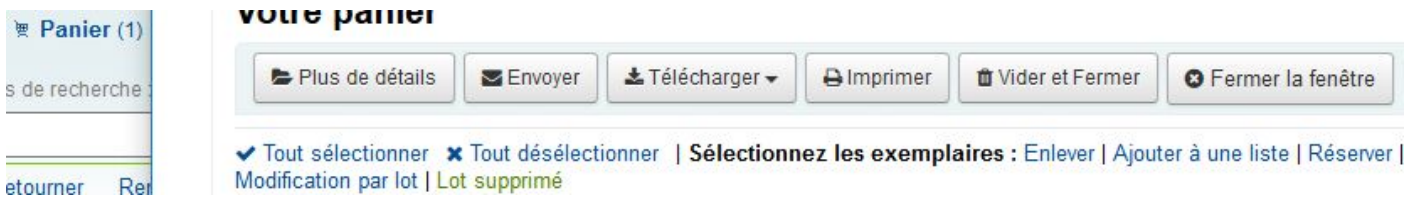

La liste est un espace permanent de stockage. Une liste publique est accessible à tous depuis l'Opac. liste sympo

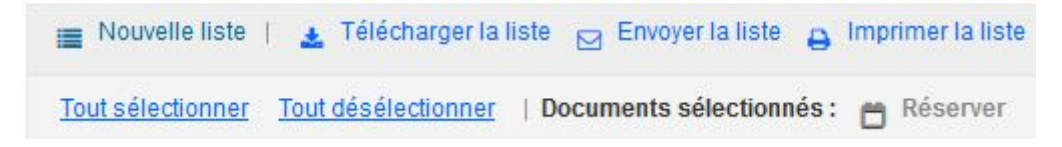

Une liste peut être imprimée, téléchargée et partagée. Elle sert aussi fusionner des notices bibliographiques du catalogue.

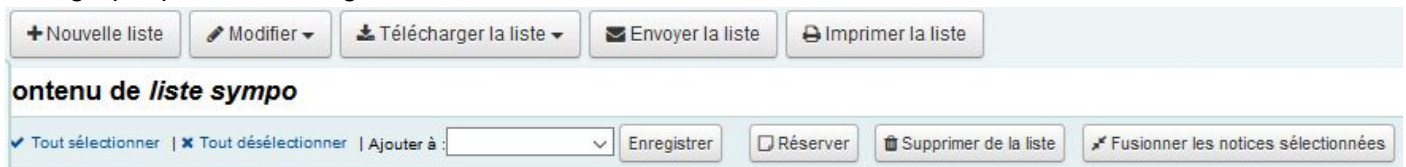

#### **Recherche exemplaire**

*18. Éditez la liste des codes-barres des exemplaires ayant été prêtés au moins 20 fois.*

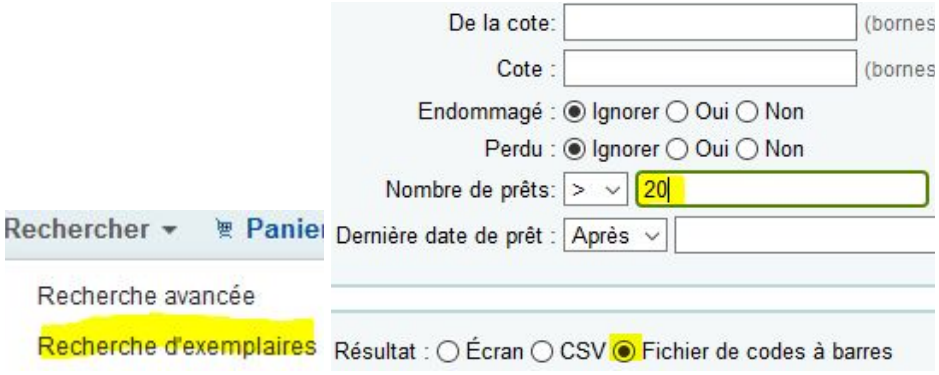

# **Module Catalogage**

*19. Créez une notice à partir d'une grille de catalogage existante. Exemplarisez la notice.*

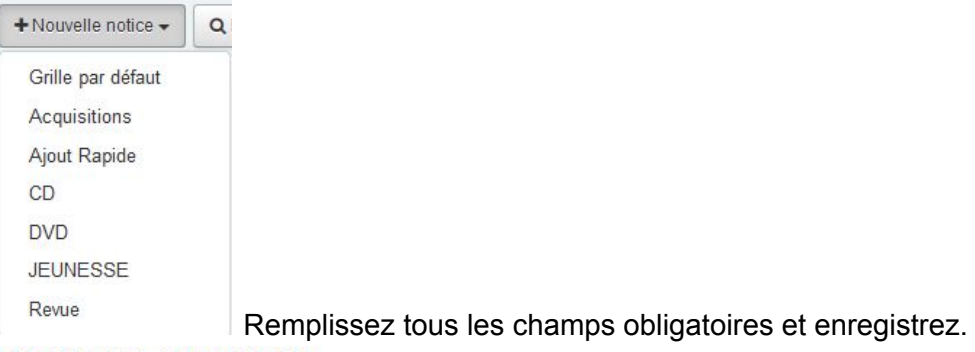

#### Ajouter un exemplaire

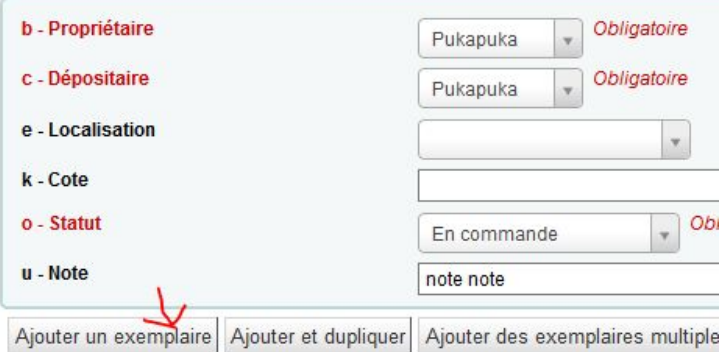

## Exemplaires de Titre de mon doc par Auteur de mon doc (Notice nº 21650)

# *20. Créez une notice à partir d'un import Z39-50. Exemplarisez la notice.*

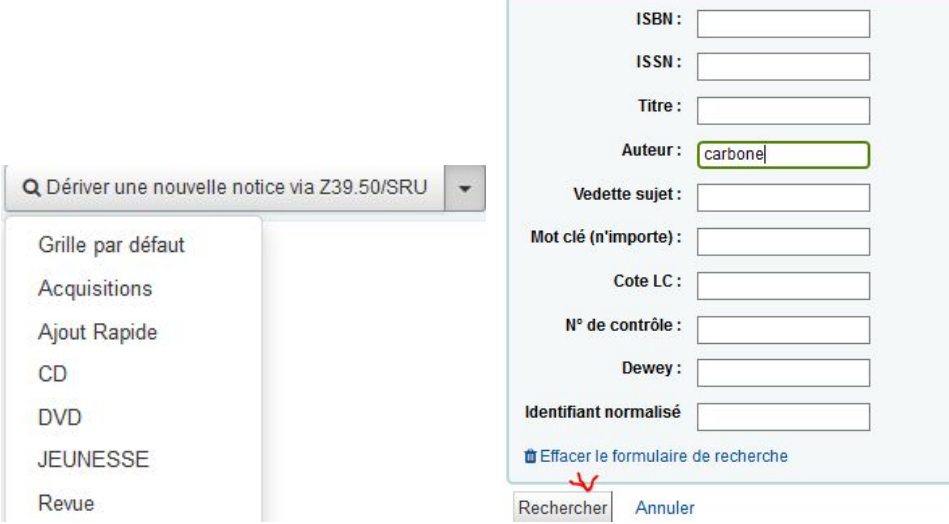

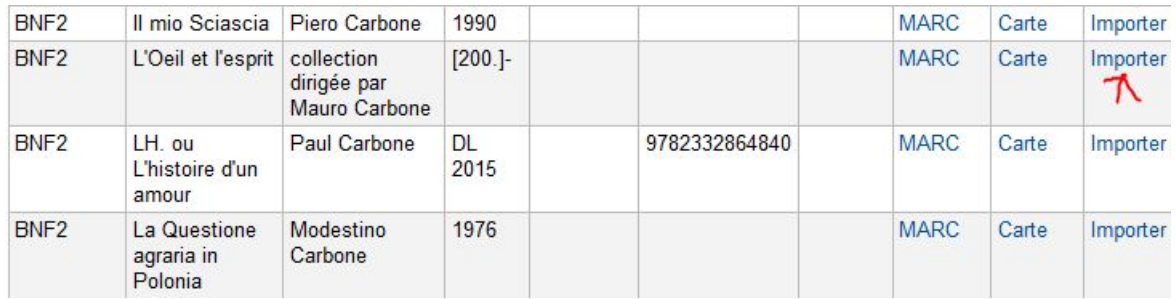

#### Enregistrez la notice.

#### Exemplaires de La Questione agraria in Polonia par Modestino Carbone (Notice nº 21651)

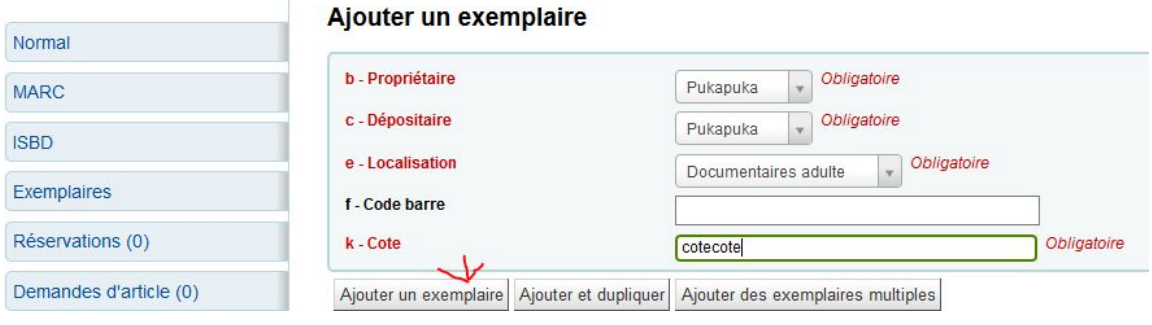

#### *21. Supprimez la première notice.*

Cherchez la notice. L'index pour chercher par numéro de notice est sn.

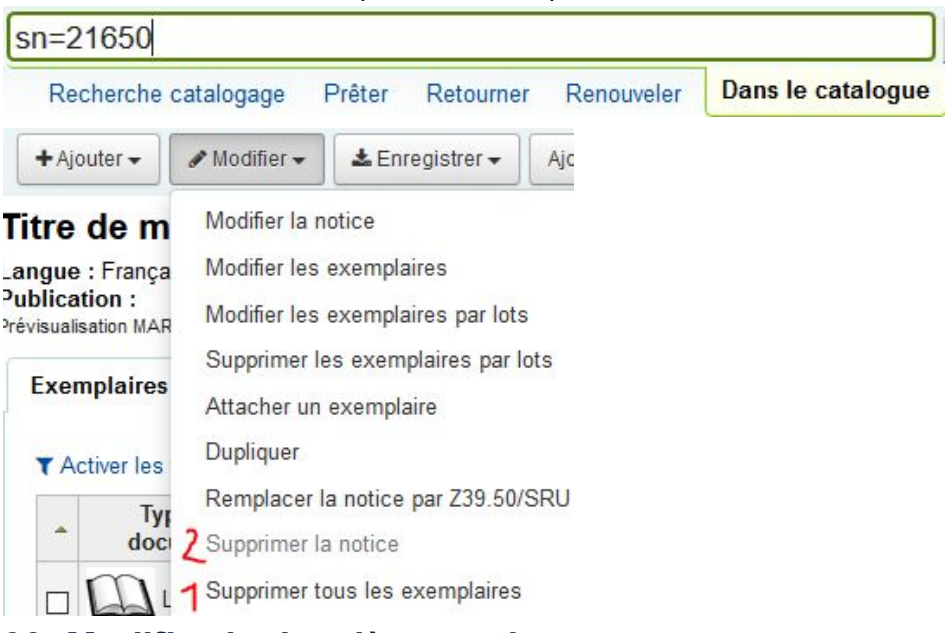

#### *22. Modifiez la deuxième notice.*

Cherchez la notice. L'index pour chercher par numéro de notice est sn.

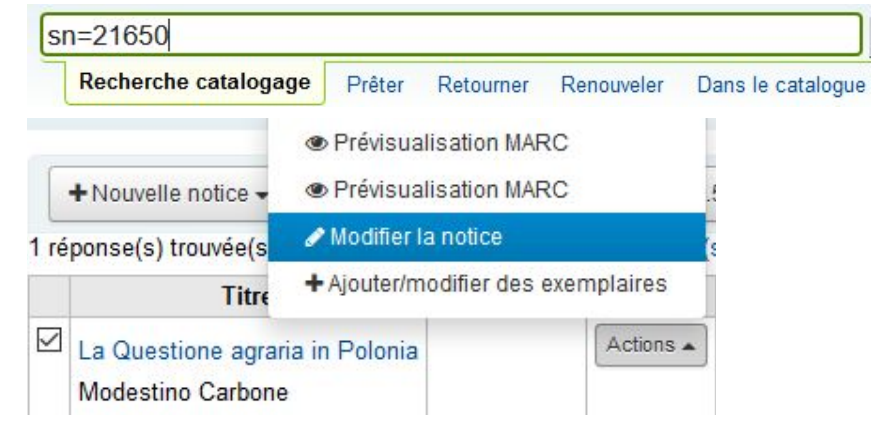

# **Module Périodiques**

#### **Modèle prévisionnel**

#### *23. Créez un modèle, nommé de votre prénom et de la date, adapté à un mensuel dont la numérotation comprend le numéro, le mois et le volume. Le numéro du volume change tous les trimestres. Testez le modèle.*

Dans le module Périodiques*,* choisissez **Gestion des modèles de numérotation**.

Créez un Nouveau modèle.

Un modèle peut contenir jusqu'à 3 éléments de numérotation automatique : X, Y et Z. Les éléments peuvent être séparés par des espaces ou par de la ponctuation. On peut ajouter devant un élément une caractérisation de volumaison : No, Vol. no. Fasc. par exemple. Les caractères spéciaux ne s'affichent pas bien. Évitez par exemple le °.

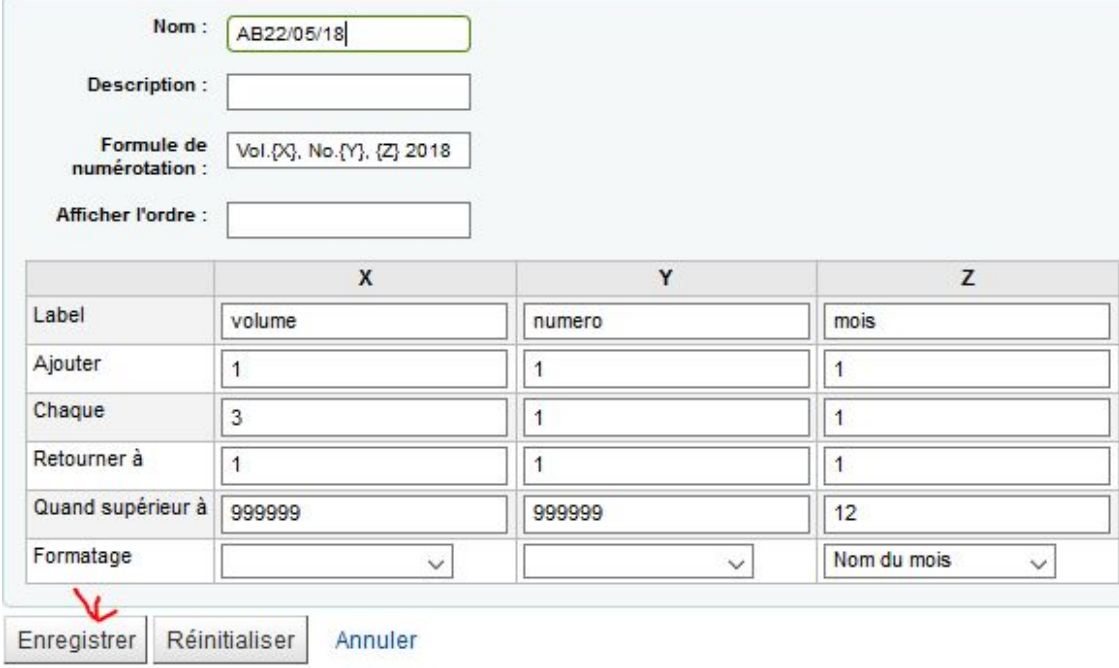

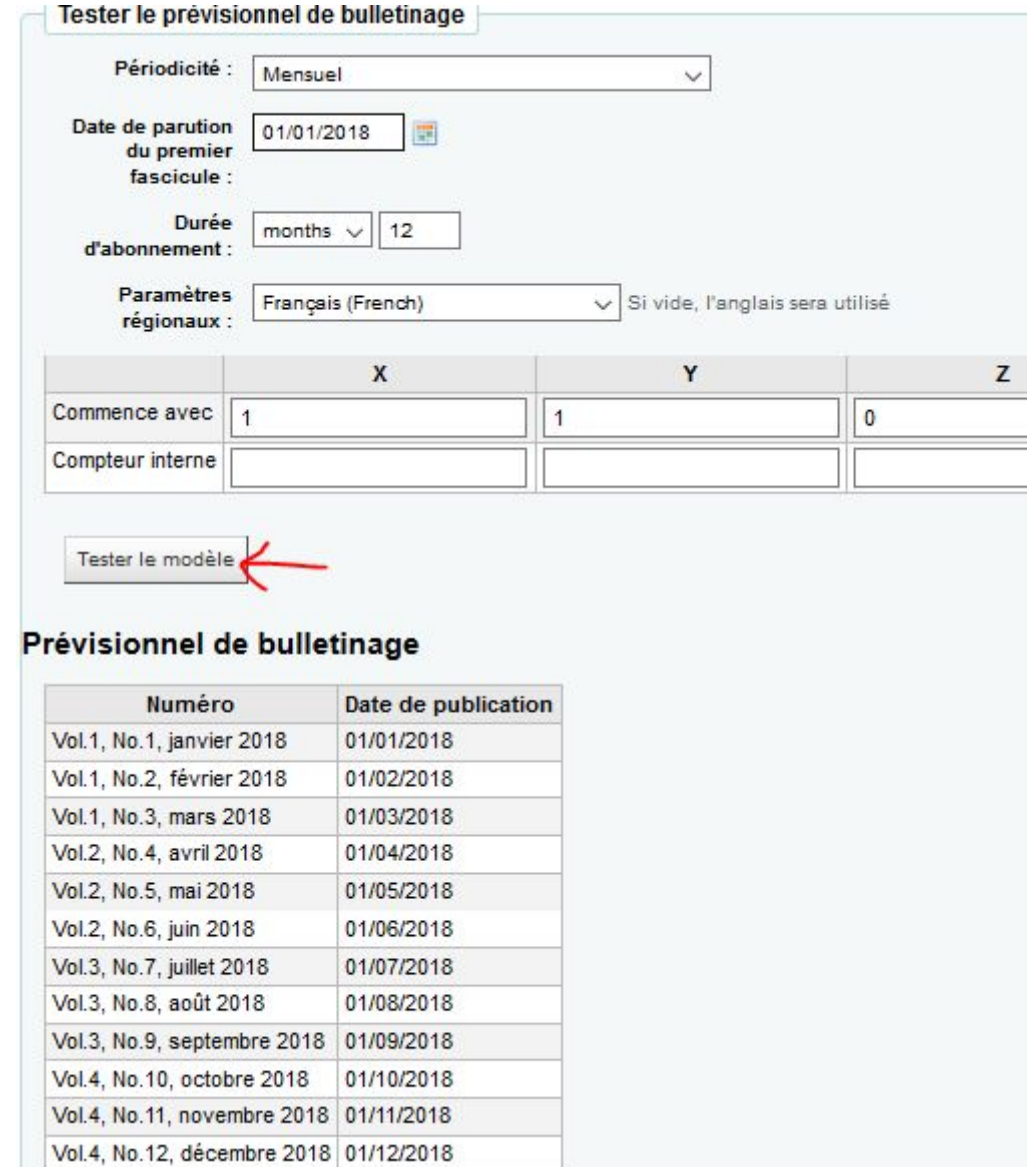

#### **Abonnement**

#### *24. Créez un nouvel abonnement nommé « Revue atelier symposium votre prénom ». Utilisez le fournisseur test et votre modèle de numérotation.*

Dans le module Périodiques, cliquez sur **+** Nouvel abonnement Cherchez le fournisseur Test*.*

Créez une notice en cliquant sur le lien.

Remplissez soigneusement les deux pages du formulaire d'abonnement en cohérence avec votre titre et votre modèle de numérotation.

Fournisseur:  $\sqrt{5}$  $t$  test Q Recherche d'un fournisseur Notice:  $21652$ ) Obligatoire  $\overline{C}$ Q Chercher une notice | + Créer une notice

Cochez « Créer un exemplaire ». Enregistrez.

#### **Bulletinage**

#### *25. Bulletinez le premier numéro de votre abonnement.*

Cliquez sur Réceptionner dans la foulée OU

Dans le module Périodiques, cherchez votre abonnement (par le titre par exemple).

#### Abonnements de périodiques (1 trouvé)

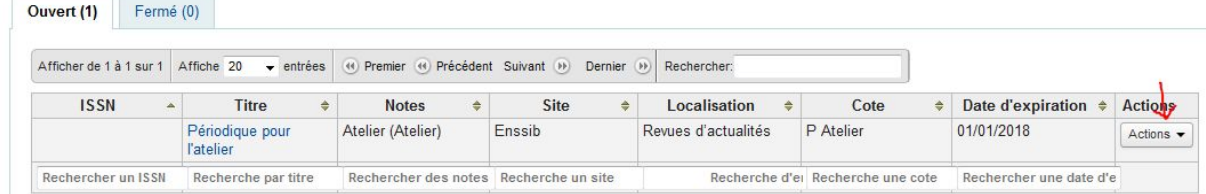

#### Choisissez l'action Bulletiner**.**

Changez le statut du fascicule attendu en **«** Arrivé **».**

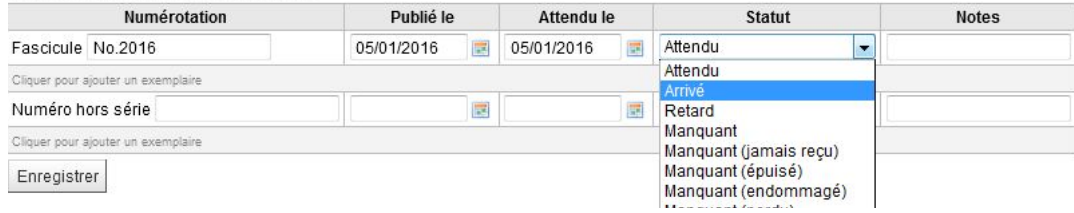

Remplissez la notice exemplaire et enregistrez.

# **Module Acquisitions**

#### **Import**

*26. Importez une notice Electre dans le catalogue. Demandez un dédoublonnage ISBN et créez un exemplaire* à la notice bibliographique.

Dans le menu Outils, cliquez sur « Télécharger des notices dans le réservoir ». Récupérez un fichier Electre (.elc).

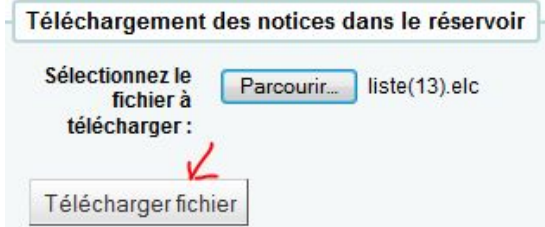

Remplissez le formulaire de chargement ainsi :

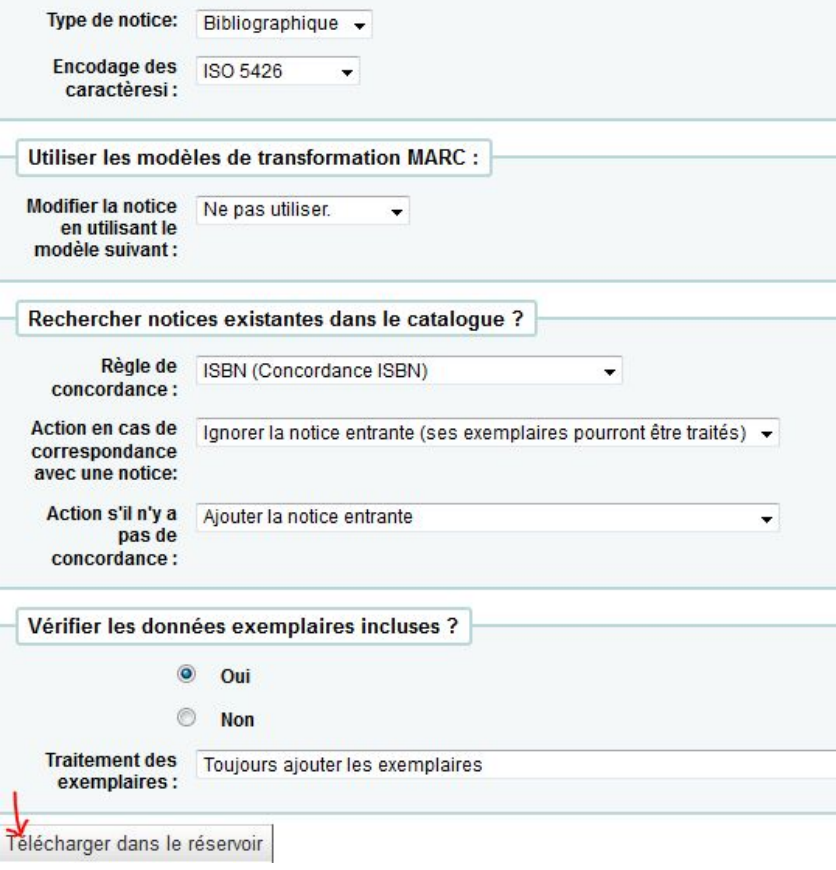

#### **Commande**

#### *27. Créez un panier lié au fournisseur test. Nommez-le « Panier votre prénom la date ».*

Dans le menu Acquisitions, cherchez le fournisseur test.

Cliquez sur + Ajouter panier

#### *28. Créez une ligne de commande à partir de votre fichier Electre dans votre panier.*

Affichez votre panier et choisissez la commande « Ajouter au panier » puis, dans la fenêtre qui s'ouvre**, «** À partir d'un fichier téléchargé ».

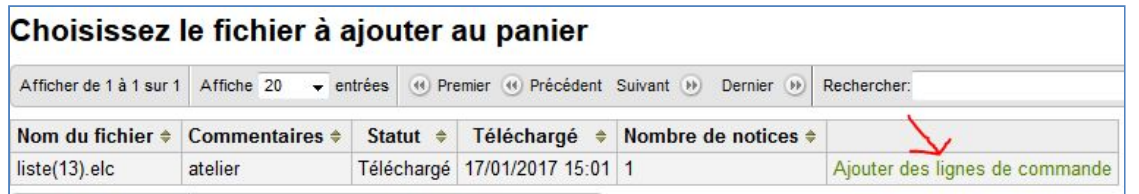

Remplissez le formulaire. Une fois votre panier plein, vous pouvez le fermer.

**O** Fermer ce panier

## **Modules Opac**

Il faut être identifié / connecté pour réaliser la plupart des opérations.

#### *29. Réservez un document.*

*Liste de résultats* : *Détail de la notice* :

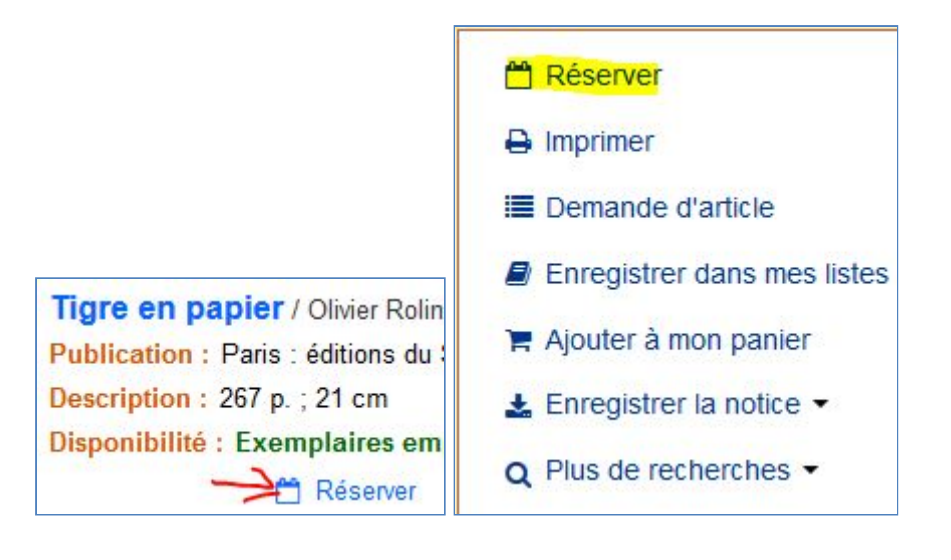

### *30. Ajoutez un tag à une notice.*

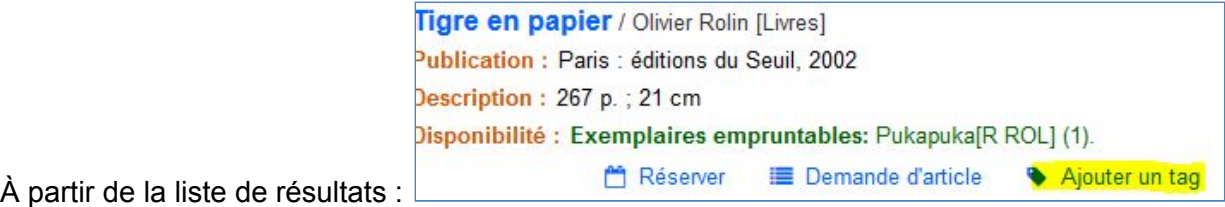

# *31. Abonnez-vous au flux RSS d'une liste publique.*

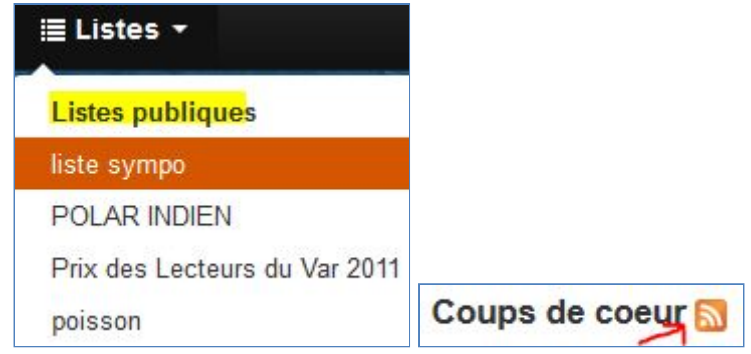

## *33. Faites une suggestion d'achat.*

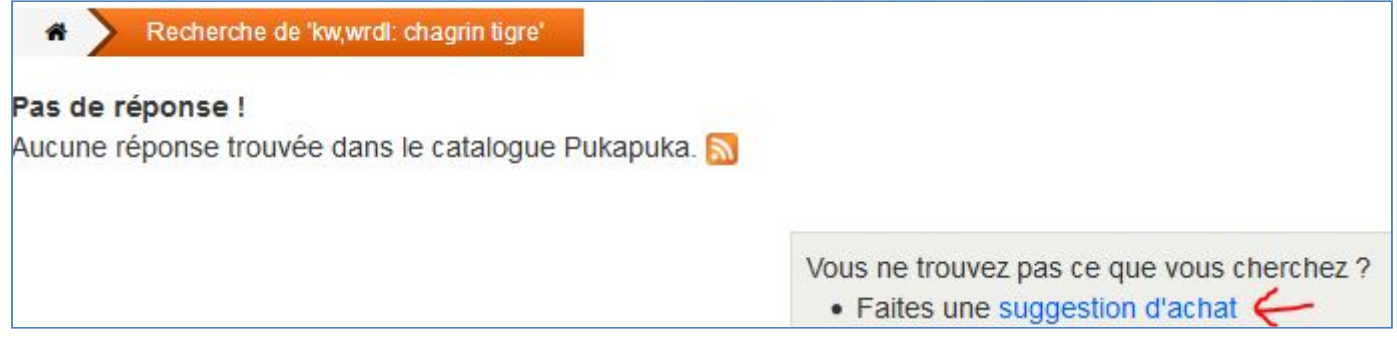